## Online Giving

We are switching our online giving from Easytithe to Church Connect. These are the instructions that you will need to set up your online giving on our Cody UMC Church Connect page. Any questions can be directed to Bryan Armel.

#### Online Giving fees

The church pays a transaction fee for each donation. Credit card fees include a small base fee and a percentage fee on the transaction. They generally work out to slightly less than 3%. ACH or checking account donations have a flat base fee of 25 cents regardless of donation size. Your full donation amount is credited as a donation regardless of the fee amount.

Online giving is an option that we are providing our congregation for those who want it. There is no pressure to switch to online giving. We will continue to accept checks and cash in our traditional ways. There is no way to give anonymously using the online giving option.

Thank you for your support.

#### **Instructions**

If you have not already set up your Church Connect login go to Appendix A at the end of this document.

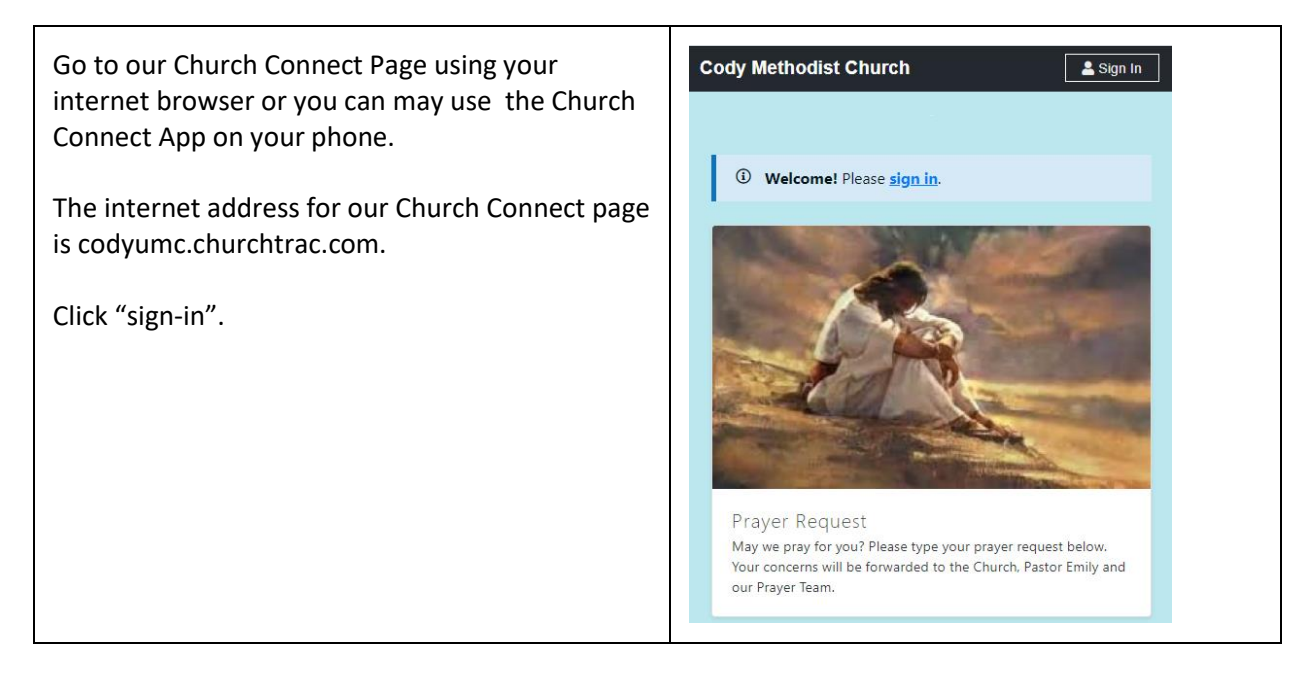

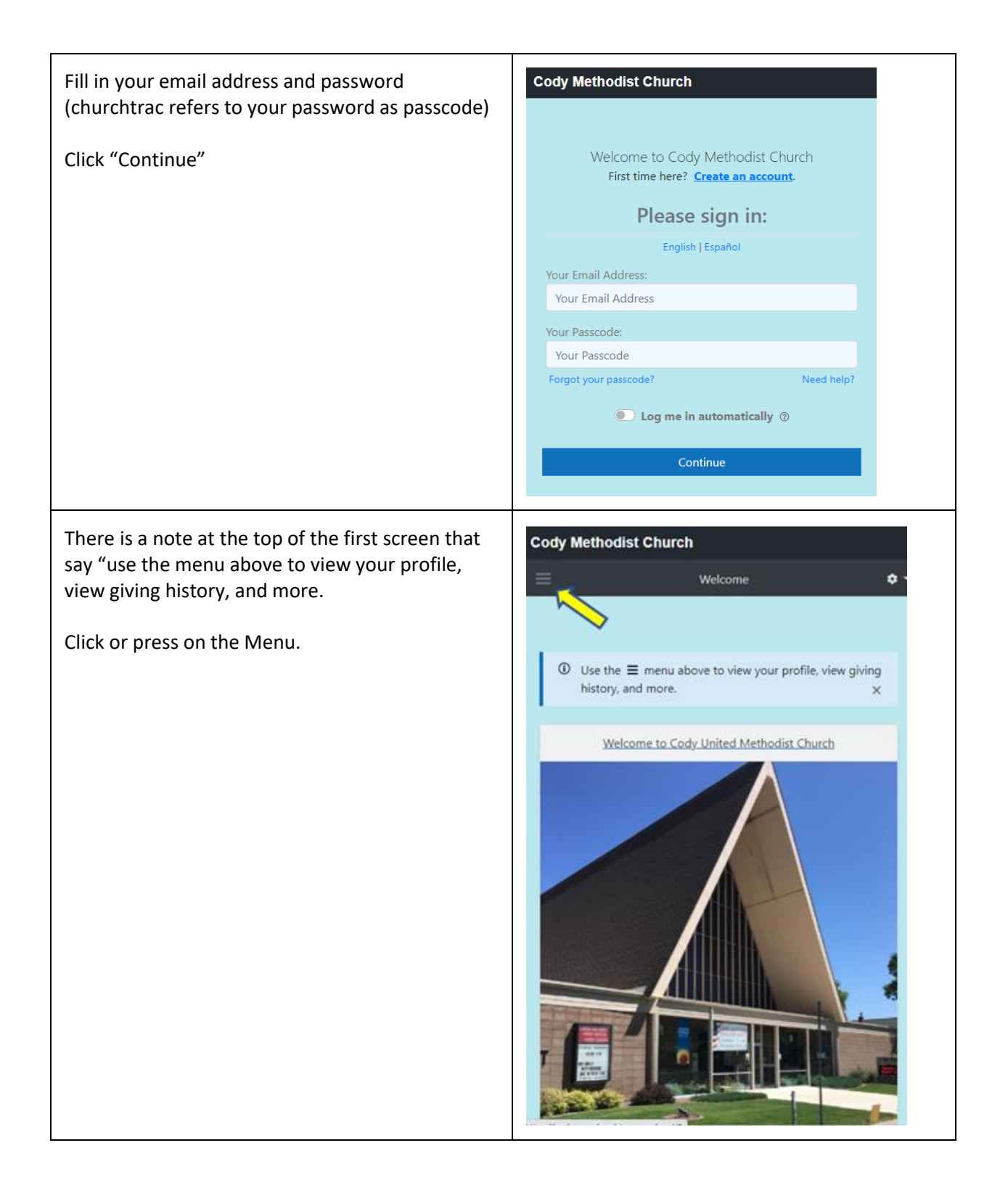

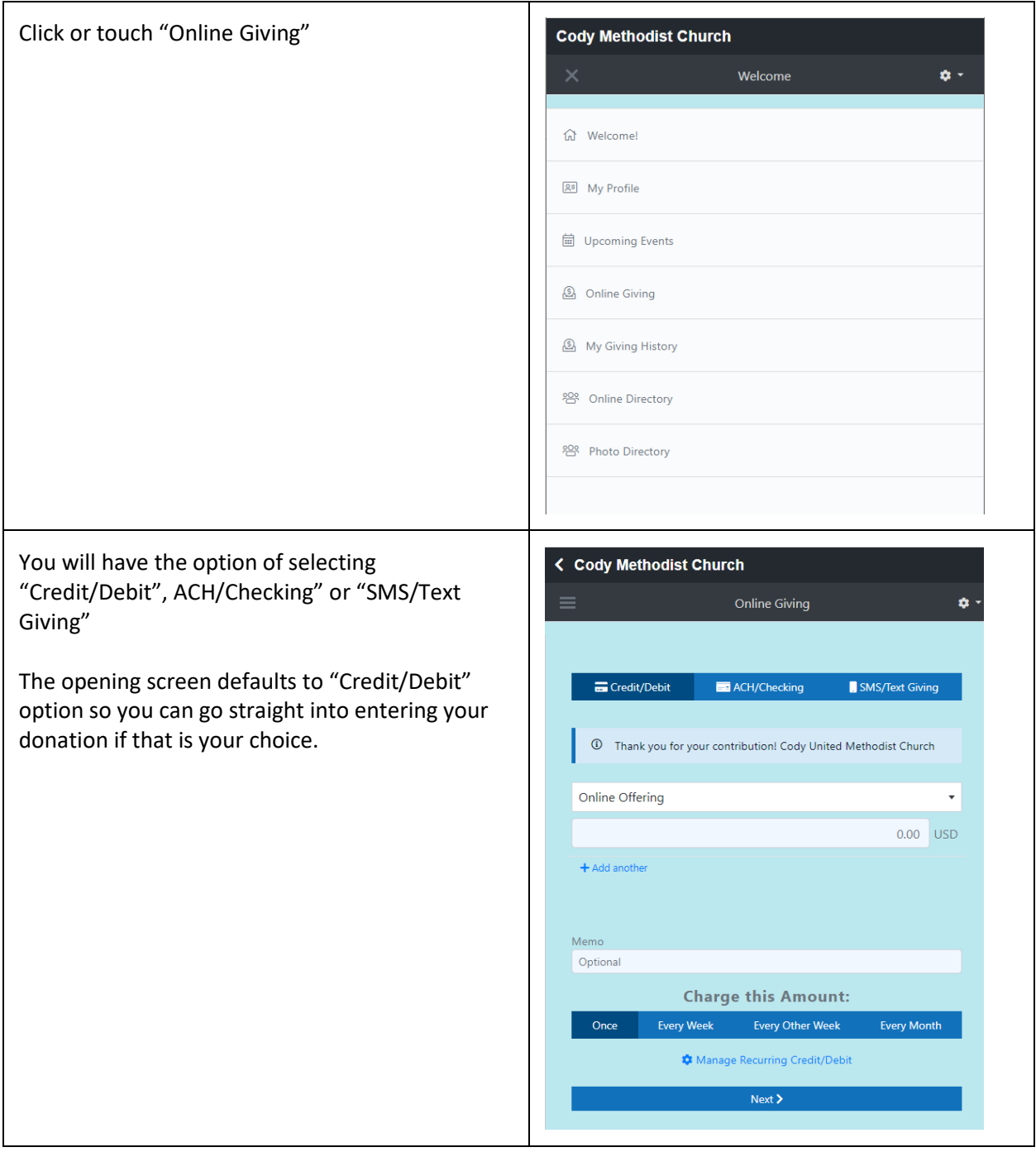

#### Credit/Debit Donations

You can select the down arrow to the right of "Online Plate Offering" to choose another opti Current options are:

- Memorial Fund Donation
- Good Samaritan Fund Donation
- Special Giving Sundays Donation

Enter a donation amount.

Enter something on the memo field if you wan provide additional designation for your donati

If you are giving a memorial donation, please place the person's name on the Memo field.

Choose whether this is a one-time donation or is reoccurring. (NOTE: you can't choose a date day that the reoccurring donation will occur. The reoccurrence will be based upon the date you make the initial donation.)

Click Next

Enter your card number, expiration date, and number.

The box to securely save your card for future is checked. Uncheck the box if you do not wan your card information saved.

Click or touch "Charge My Card"

A thank you and success will be indicated.

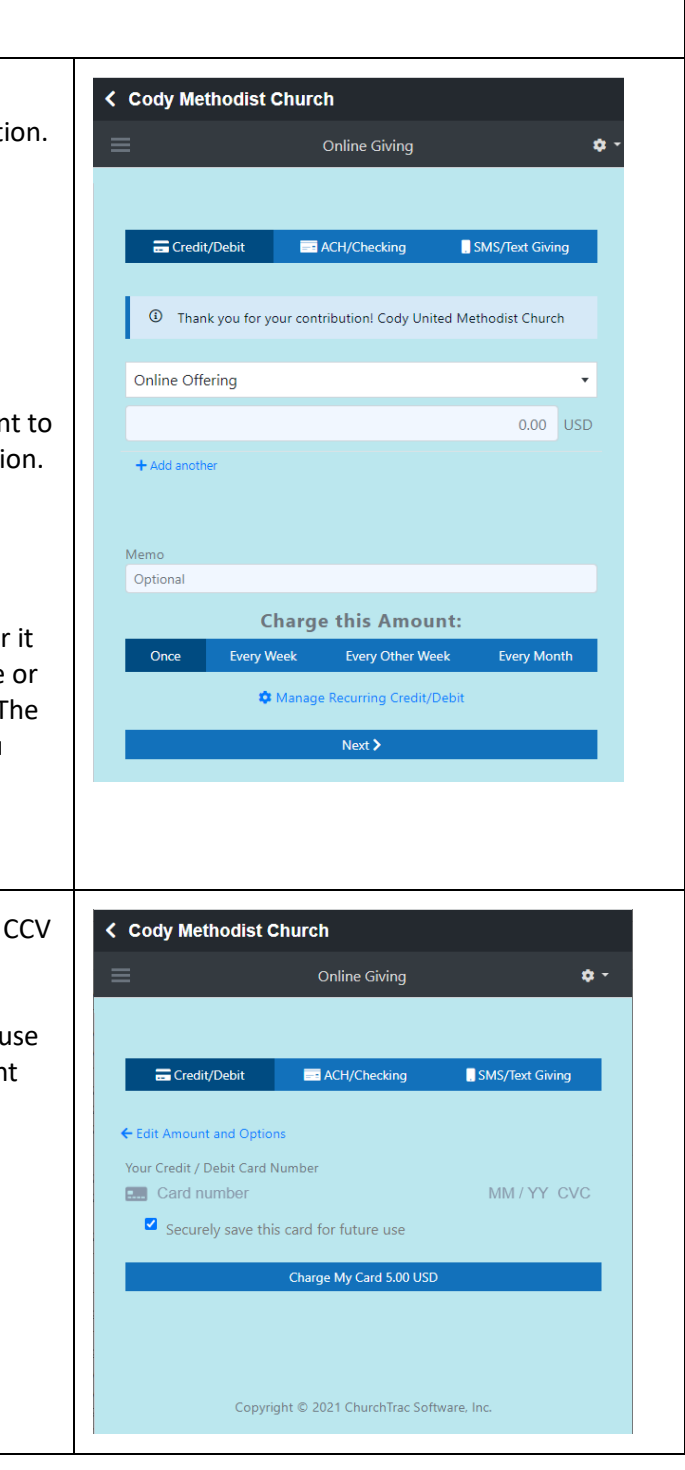

### ACH/Checking Donations

The first time you will account

Enter the information

- Account Holde
- Account Type
- Routing Numb
- Account Numb

Click or touch submit

NOTE: When you click (a few cents) will be se You will need to compl process by providing th two deposits before yo making a contribution. these small deposits to Return to this screen to

Once you have the dep

Log back into Church C Giving, choose ACH giv

Follow the instructions the deposits.

Click or touch submit

Now you can proceed

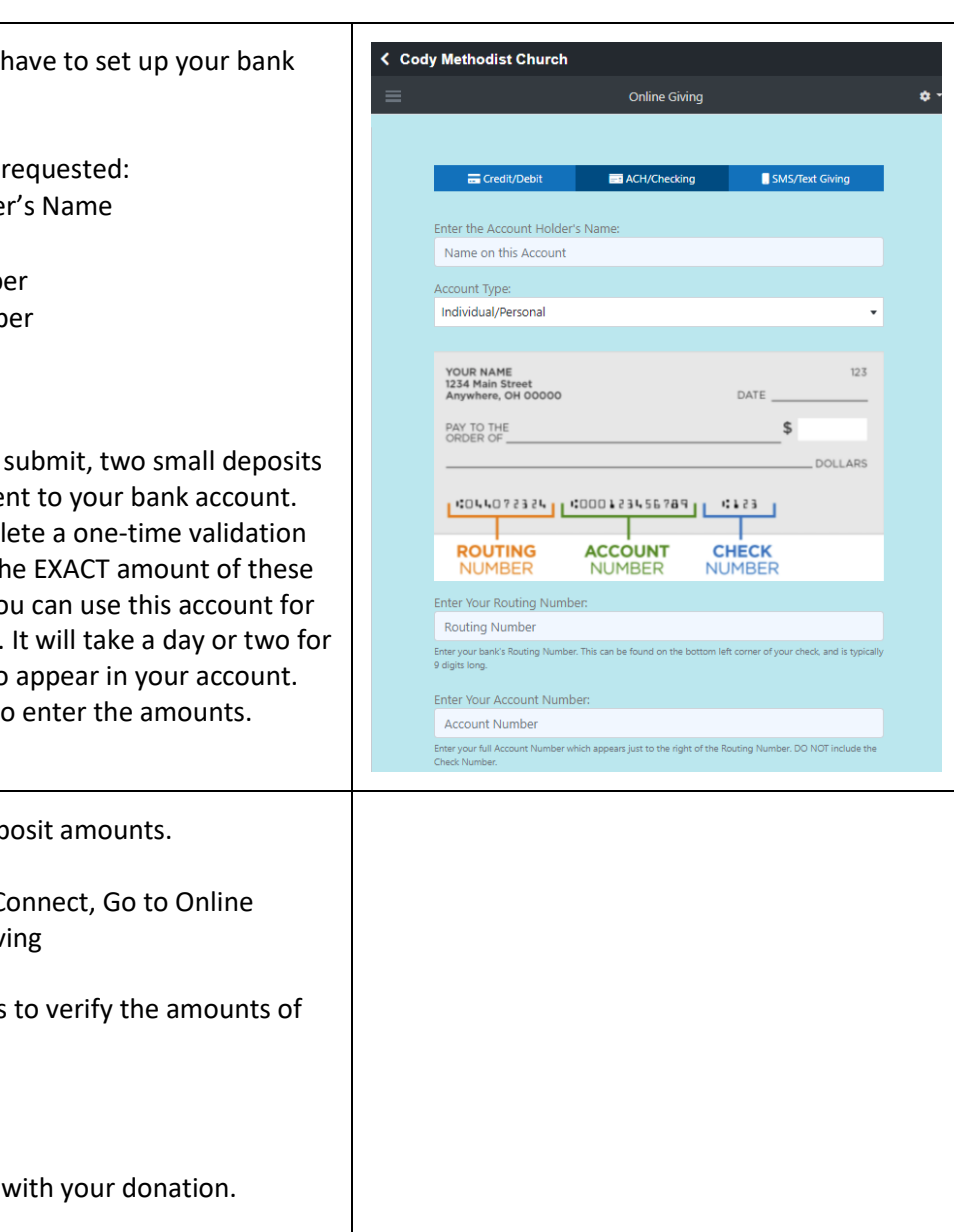

You can select the down arrow to the right of "Online Plate Offering" to choose another option. Current options are:

- Memorial Fund Donation
- Good Samaritan Fund Donation
- Special Giving Sundays Donation

Enter a donation amount.

Enter something on the memo field if you want to provide additional designation for your donation.

If you are giving a memorial donation, please place the person's name on the Memo field.

Choose whether this is a one time donation or it is reoccurring. (NOTE: you can't choose a date or day that the reoccurring donation will occur. The reoccurrence will be based upon the date you make the initial donation.)

Click Submit

Click OK to confirm your donation

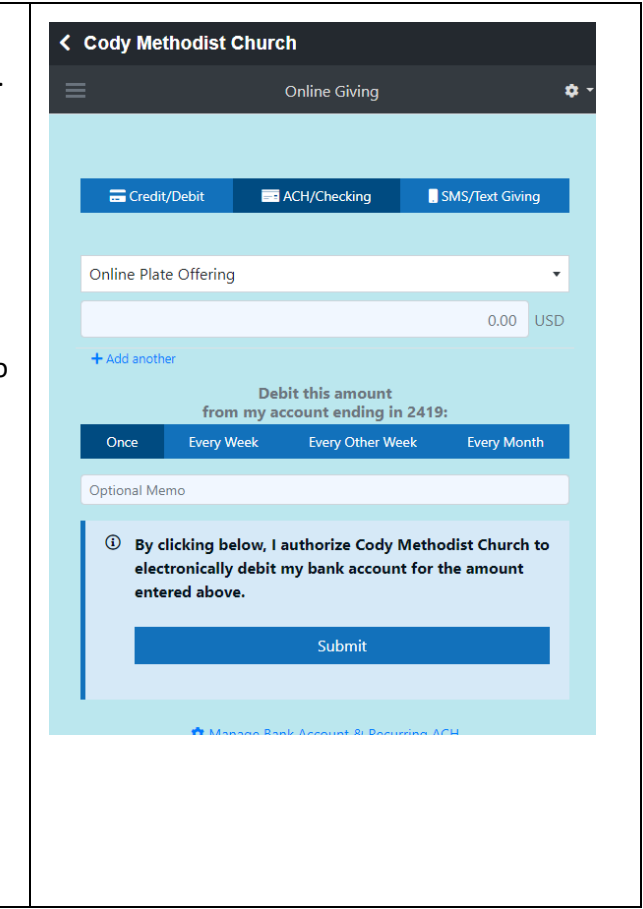

### SMS/Text Giving

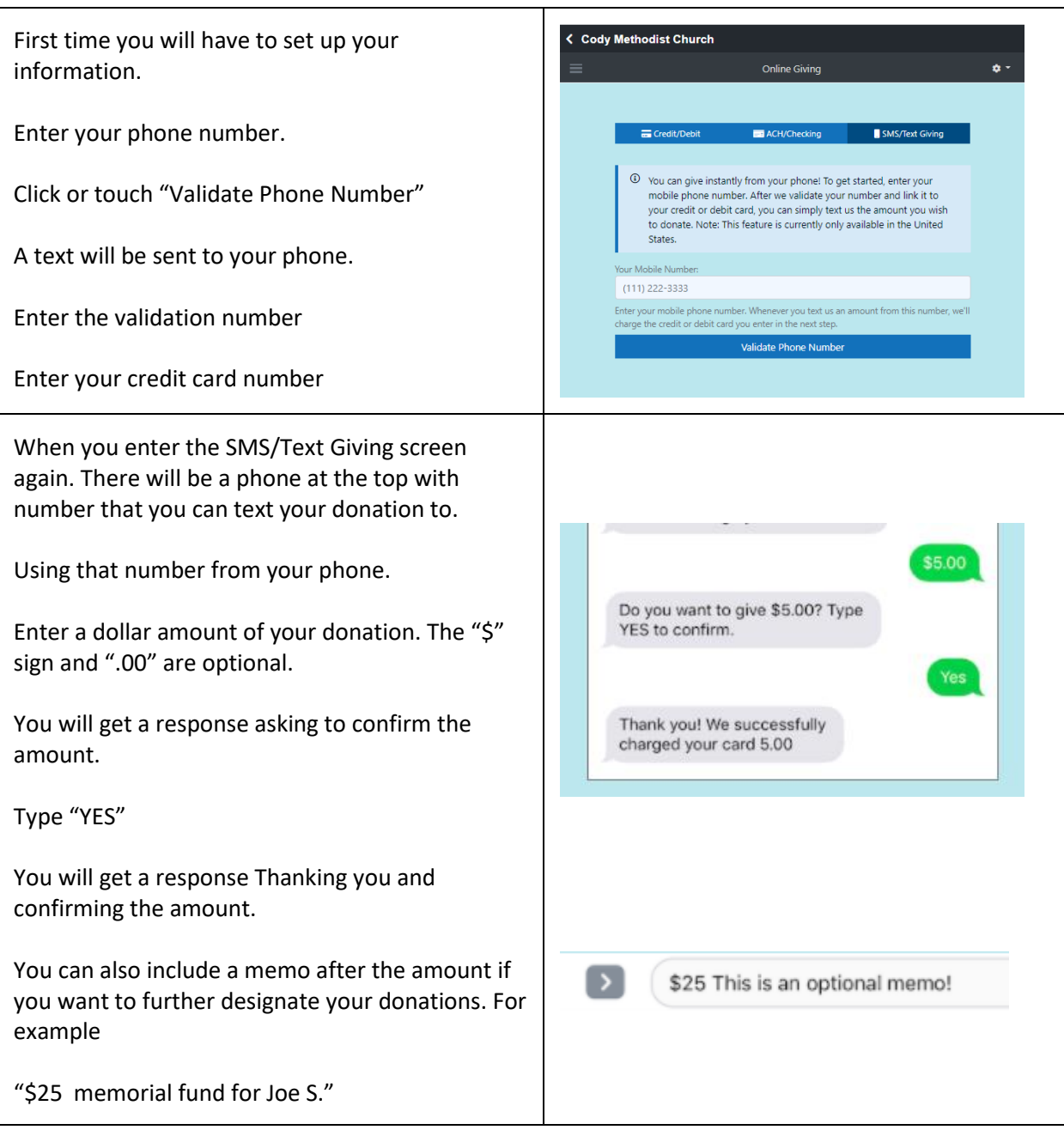

# Appendix A – Setting up a Church Connect Account

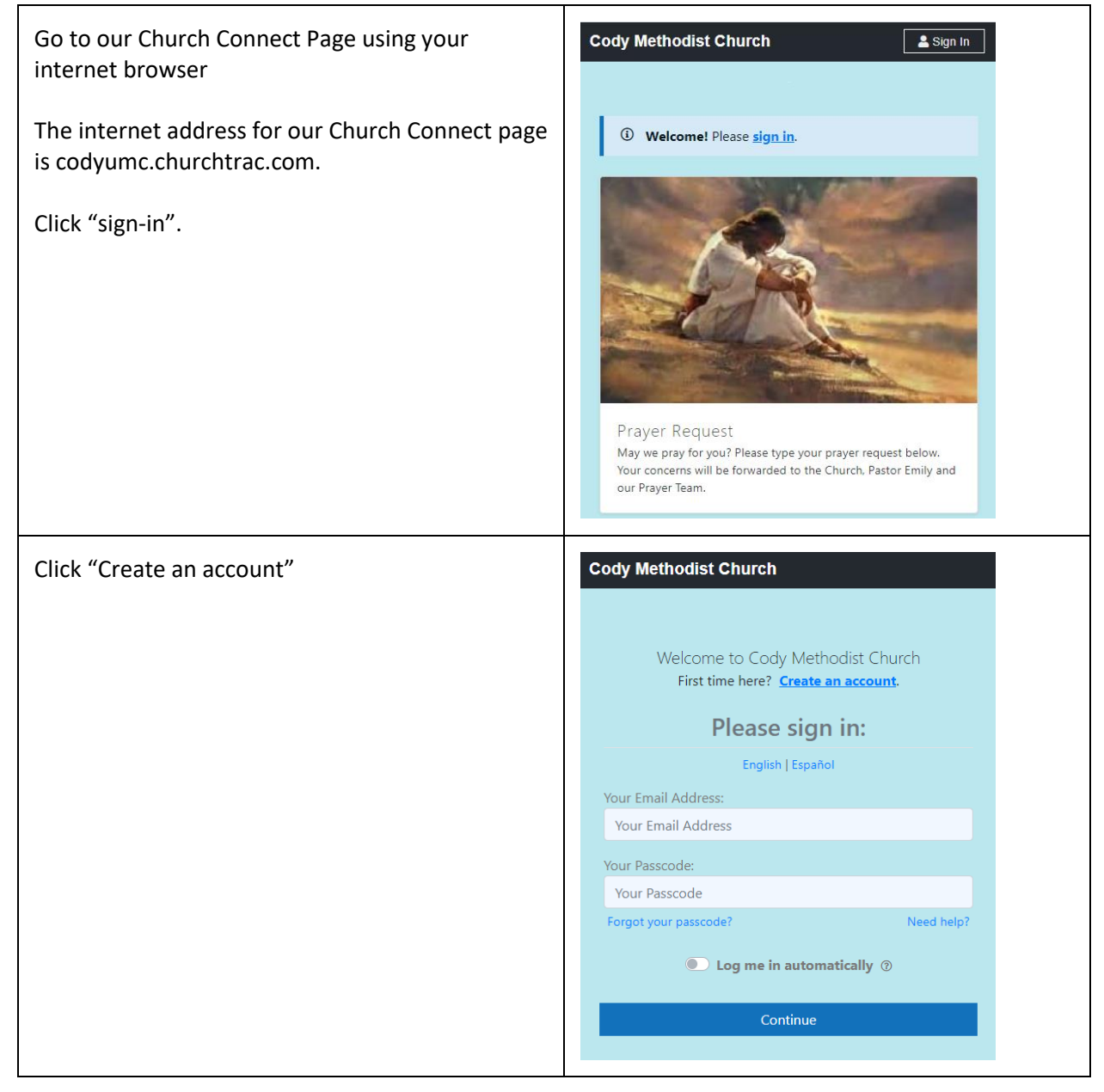

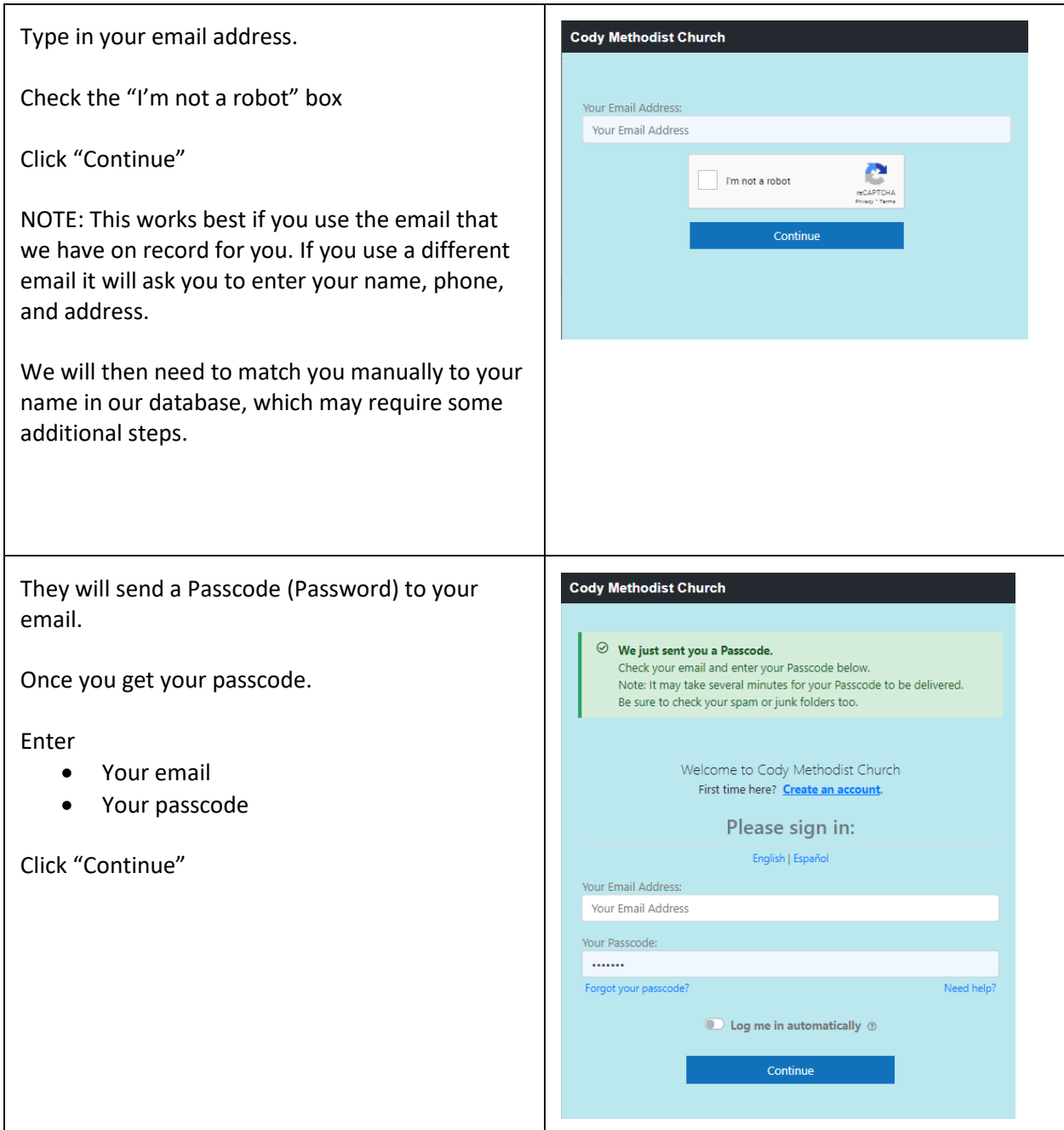

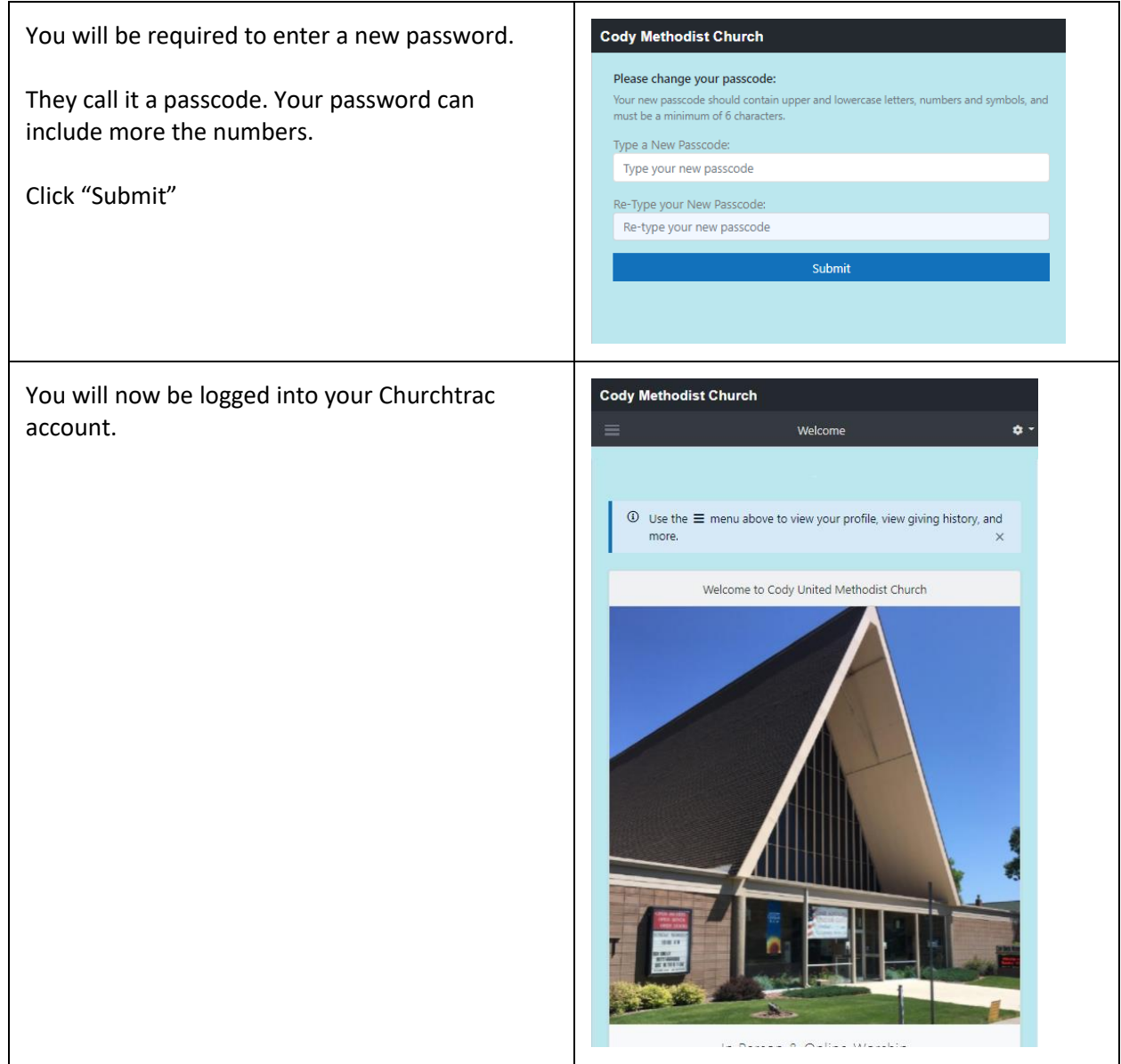

### Church Connect App

This instruction is how it works on an android phone. Once someone does this with an Apple phone, we will let you know if there are different instructions.

To place the Church Connect App on your phone. Point your camera at the Qcode to the right.

Your phone should then ask you if you want to go to the codyumc.churchtrac.com page.

Say yes.

Then depending upon what browser, you are using you should have the option of adding the connect app to your phone.

You will now be on the codyumc.churchtrac.com page.

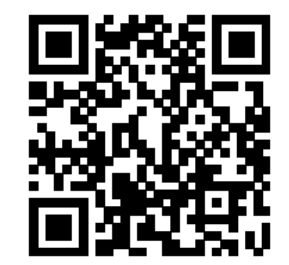